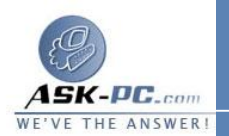

**3**  . نفّذ أحد الإجرائين التاليين : <sup>o</sup> إذا كان الاتصال هو اتصال محلي، انقر فوق تثبيت . <sup>o</sup> وإذا كان الاتصال هو اتصال طلب هاتفي، أو **VPN**، أو اتصال وارد، انقر فوق تثبيت، في التبويب شبكة الاتصال. **4**  . في مربع الحوار تحديد نوع مكون شبكة الاتصال، انقر فوق العميل، أو الخدمة، أو البروتوكول، ثم انقر فوق إضافة. **5**  . نفّذ أحد الإجرائين التاليين : <sup>o</sup> إذا لم يكن لديك قرص تثبيت للمكون، انقر فوق العميل، أو الخدمة، أو البروتوكول المناسب، ثم انقر فوق موافق . ه الفان لديك قرص تثبيت للمكون، انقر فوق العميل، أو الخدمة، أو السلام قرص التثبيت في p إذا كان انقراض<br>البروتوكول المناسب، وانقر فوق قرص خاص، وأدخل قرص التثبيت في

محرك الأقراص المحدد، ثم انقر فوق موافق .

لإزالة مكون شبكة اتصال

- **1**  . افتح اتصالات شبكة الاتصال.
- **2**  . انقر فوق الاتصال الذي تريد إزالة مكون شبكة اتصال عليه، ومن ثم تحت مهام شبكة الاتصال، انقر فوق تغيير إعدادات هذا الاتصال.
	- **3**  . نفّذ أحد الإجرائين التاليين :
- الاتصال العناصر التالية، انقره إذا كان هذا الاتصال هو اتصال محلي، ففي التبويب عام، في يستخدم هذا تريد إزالته، ثم انقر فوق إلغاء التثبيت .
- التبويب شبكة الاتصال، في يستخدم هذا الاتصال العناصر التالية، انقر فوق <sup>o</sup> إذا كان هذا اتصال طلب هاتفي، أو اتصال **VPN** ، أو اتصال وارد، في العميل، أو الخدمة، أو البروتوكول الذي تريد إزالته، ومن ثم انقر فوق إلغاء التثبيت.
	- **4**  . في مربع الحوار إلغاء التثبيت اسم المكون، انقر فوق نعم .

لتمكين مكون شبكة اتصال

**1**  . افتح اتصالات شبكة الاتصال.